## Invitaciones y Registro. Preguntas frecuentes

Este documento contiene información de ayuda para el proceso de registro de usuario y solicitud de invitaciones. Así mismo, puedes consultar el funcionamiento del sistema de invitaciones en la página de [información de reservas.](https://www.march.es/invitaciones/informacion)

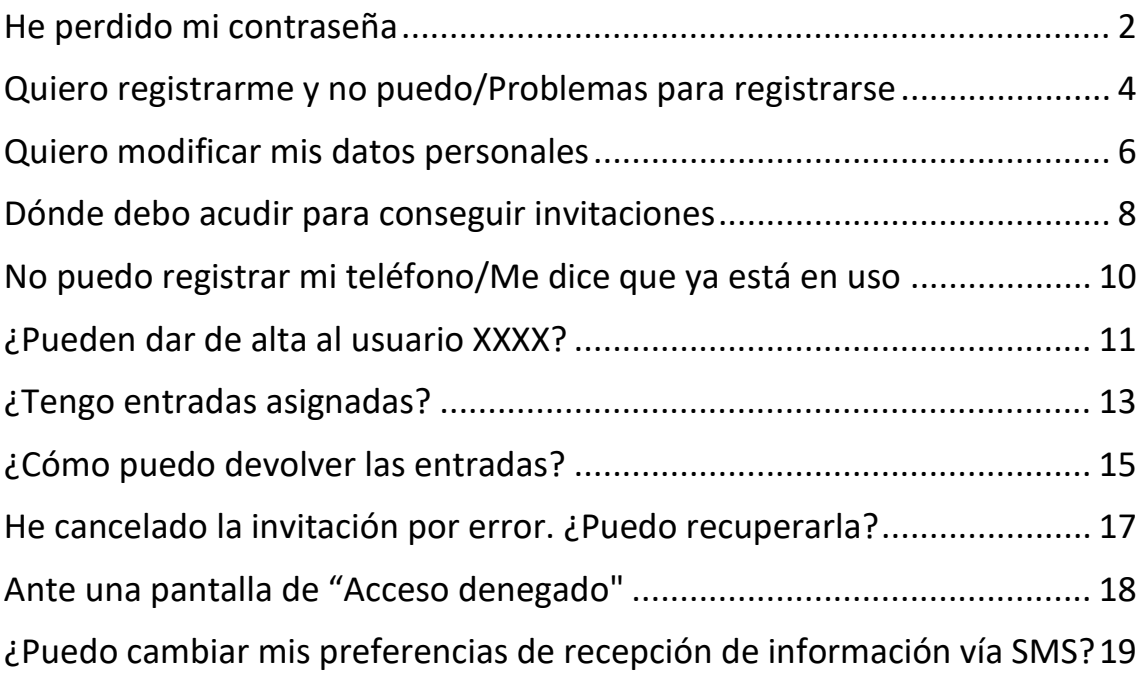

## <span id="page-1-0"></span>He perdido mi contraseña

En cumplimiento de la *Ley Orgánica 3/2018, de 5 de diciembre, de Protección de Datos Personales*, no podemos facilitarle la contraseña de acceso.

Si has perdido tu contraseña o no la recuerdas, podrás solicitar una nueva en el menú superior derecha de la web [www.march.es](http://www.march.es/) a través del icono usuario

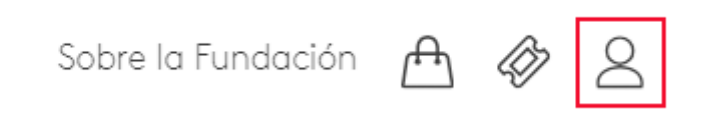

Haga clic en el enlace '¿Ha olvidado tu contraseña?'

## Inicio de sesión

Para acceder debes estar registrado

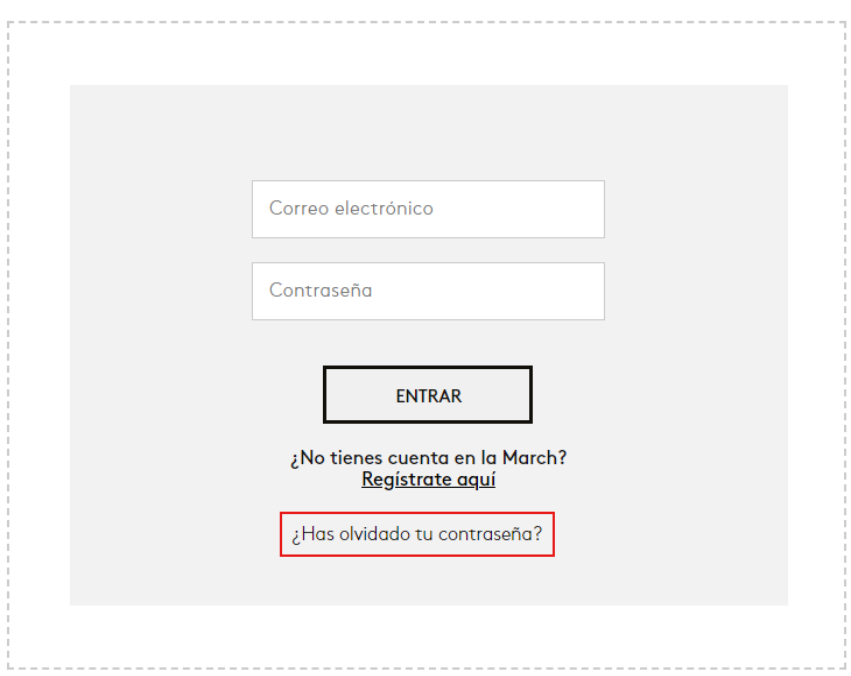

Se accede a una pantalla donde puede introducir su correo electrónico, al que se le enviará información con los pasos necesarios para recuperar la contraseña.

Compruebe que el correo electrónico enviado no termine en la carpeta de SPAM o de correo no deseado.

# Inicio de sesión

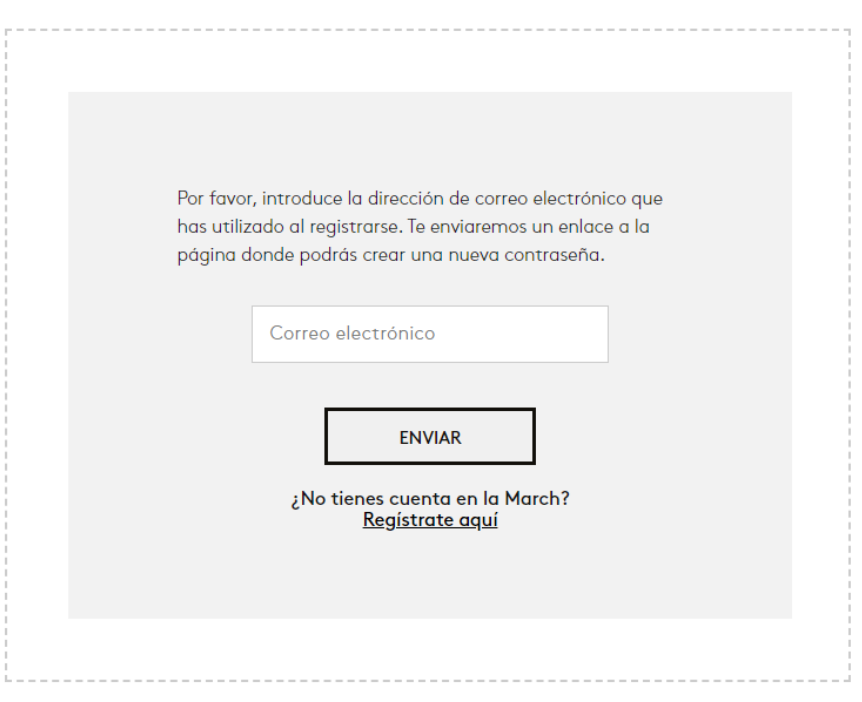

## <span id="page-3-0"></span>Quiero registrarme y no puedo. Dificultades en el registro

Accediendo a través del icono usuario menú superior derecha de la web [www.march.es](http://www.march.es/)

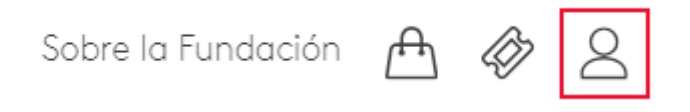

Si no te has registrado anteriormente, deberás seleccionar la opción 'Regístrate aquí'

## Inicio de sesión

Para acceder debes estar registrado

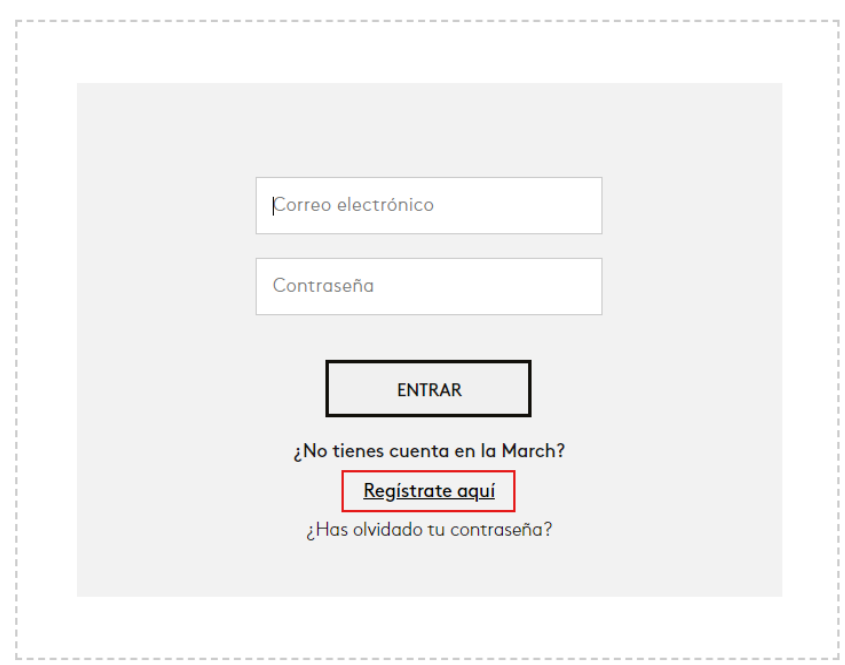

En la siguiente pantalla, rellena los campos marcados como obligatorios y acepta la política de privacidad.

### Registro de Usuario

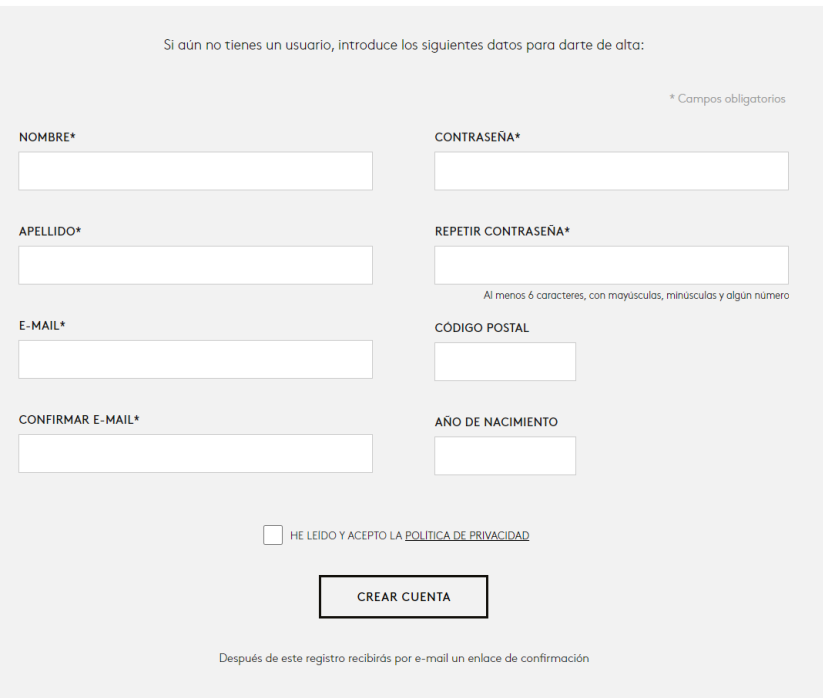

Una vez rellenos los campos y aceptada la política de privacidad se puede hacer clic sobre el botón 'Crear cuenta'. A continuación recibirá un correo electrónico para confirmar que la dirección facilitada es válida.

Si no visualiza el correo de electrónico en su bandeja de entrada, compruebe que éste no se encuentra en la carpeta de spam o correo no deseado.

### <span id="page-5-0"></span>Quiero modificar mis datos personales

Para modificar tus datos personales, tienes que acceder a través del menú superior derecha de la web [www.march.es](http://www.march.es/) por el icono usuario.

Una vez hayas accedido con tu usuario y contraseña y llegarás a la pantalla 'Mi área personal' en la que a través de la opción 'Mis datos' podrás consultar y modificar la información de acceso "Mis datos".

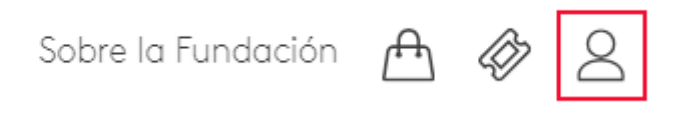

## Mi área personal

Hola pepe, desde aquí puedes acceder a todos nuestros servicios

#### $\overline{\mathsf{M}}$ Mis boletines

La información periódica de las actividades culturales de la Fundación en tu correo electrónico.

**ACCESO** 

#### Lλ Mis invitaciones

La Fundación ofrece al público la posibilidad de asistir de forma gratuita a sus actividades. Solicita invitaciones a través de este sistema.

**ACCESO** 

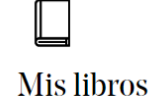

La Biblioteca del Patio de la Fundación Juan March es un servicio de lectura de acceso libre. **ACCESO** 

 $\overline{O}$ Mis datos Información relativa a tu cuenta para que puedas acceder a estos servicios **ACCESO** 

**CERRAR SESIÓN** 

Puedes solicitar la baja de estos servicios enviando un email a la dirección privacidad@march.es

## Mis datos

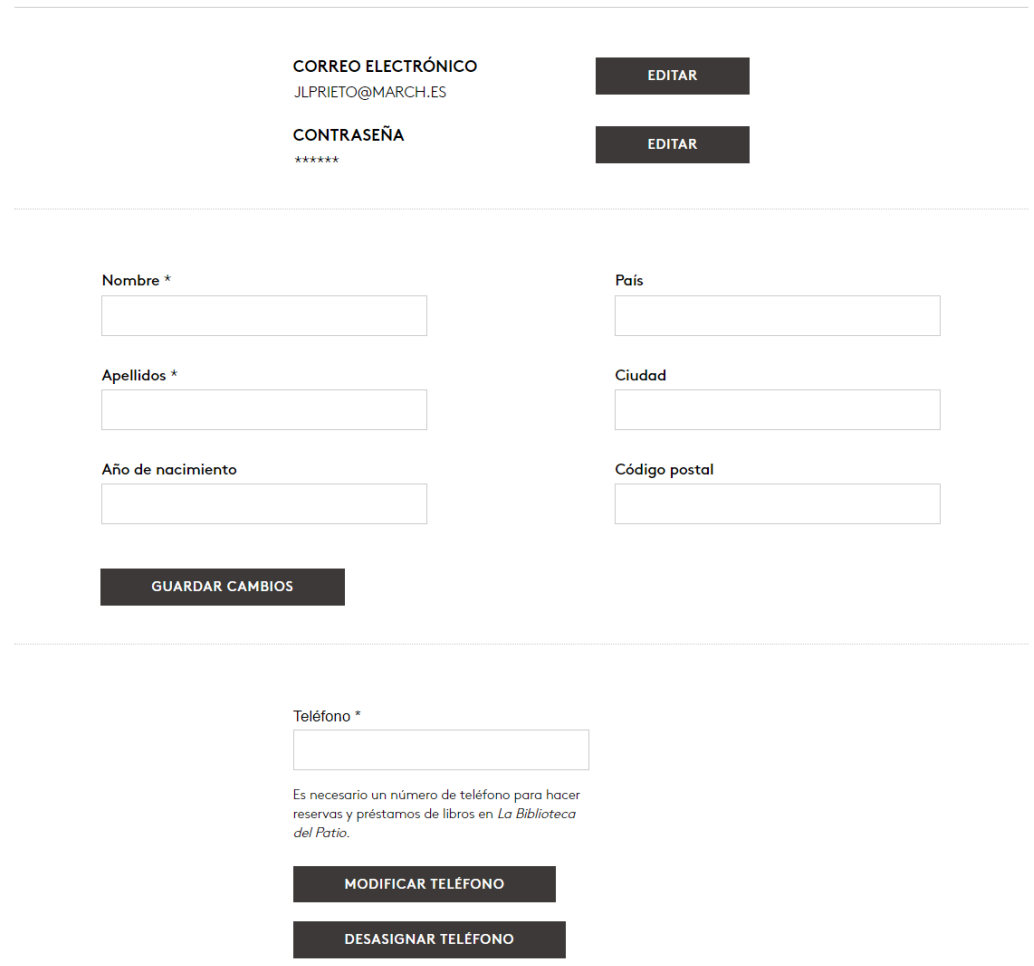

<span id="page-6-0"></span>Al modificar el correo electrónico, recibirás un mensaje de correo para confirmar el cambio. Hasta que no hagas clic en el enlace de este correo, el cambio no se hará efectivo. Comprueba la carpeta de spam o correo no deseado si no lo reciben en tu bandeja de entrada

### Dónde debo acudir para conseguir invitaciones

Se pueden solicitar invitaciones una semana antes del día de celebración del acto, de 9 a 12 de la mañana. En actos con más de una función, una semana antes del día de celebración de la primera función. Para poder solicitar una invitación, deberá estar registrado en [www.march.es](http://www.march.es/) y acceder con su usuario y contraseña. Es necesario dar un teléfono móvil en sus datos de usuario y haber validado dicho teléfono.

En el apartado principal de [invitaciones](https://www.march.es/invitaciones/) podrá consultar los próximos actos y en qué fecha se abre el periodo de solicitud de invitaciones

## Solicitud de invitaciones

Se pueden solicitar invitaciones para dos tercios del aforo en el Auditorio. El resto se reparten en taquilla desde una hora antes del inicio del acto (junto a 110 entradas para el Salón Azul)

#### Más información sobre este sistema

#### **ESTAMOS ACEPTANDO SOLICITUDES PARA...**

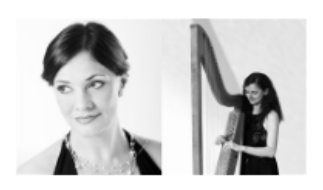

**SÁBADO 27 ENE. 12:00 CONCIERTOS DEL SÁBADO** En el centro del salón: arpas históricas (II): El arpa de Ariadna Roberta Invernizzi v Mararet Koell

(0) EN DIRECTO POR CANAL MARCH

Participa hasta las 12 horas de hoy en el sorteo de 200 invitaciones

Solicita invitaciones todos los días que desees.

**PARTICIPAR** 

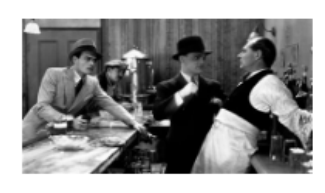

#### **SÁBADO 27 ENE, 18:00**

CINE EN LA MARCH Cine de gangsters en el Hollywood Pre-Code (IV): El enemigo público (1931) de William Wellman Manuel Hidalgo

Participa hasta las 12 horas de hoy en el sorteo de 200 invitaciones Solicita invitaciones todos los

días que desees.

**PARTICIPANDO** 

#### PRÓXIMOS ACTOS EN MADRID

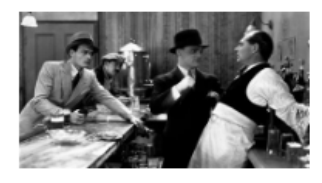

VIERNES 24 ENF 18-00

CINE EN LA MARCH Cine de gangsters en el Hollywood Pre-Code (IV): El enemigo público (1931) de William Wellman

Manuel Hidalgo

Participa el 19 de enero entre 9 y 12 h, en el sorteo de 200 invitaciones

Una hora antes del acto se distribuirá un tercio del aforo en<br>taquilla y 110 entradas para ver el acto desde el Salón Azul.

En este mismo apartado, una vez abierto el plazo de solicitud de invitaciones, podrás realizar la solicitud de la misma. Puedes solicitar una o dos butacas.

# Participa en el sorteo

Apúntate al sorteo de invitaciones. Tienes tiempo hasta las 12 horas.

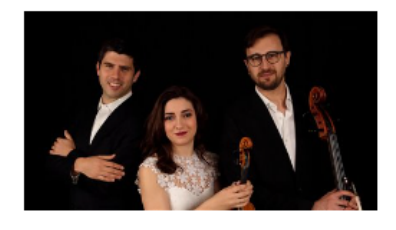

MADRID. LUNES 6 DE MARZO, 12:00 **JÓVENES INTÉRPRETES Trío Tempus Trío Tempus** Obras de M. Migó y L. van Beethoven

Elige una de las dos opciones. Solo se permite una solicitud por usuario.

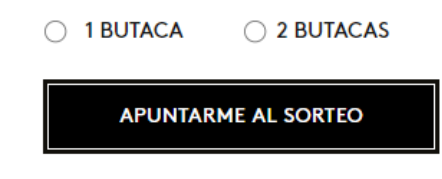

Al finalizar el sorteo recibirás un correo electrónico indicándote si has sido agraciado con entradas o si no has tenido suerte.

## <span id="page-9-0"></span>No puedo registrar mi teléfono / Me dice que ya está en uso

Es posible que el número de teléfono esté asignado a otra cuenta. En cumplimiento de la Ley Orgánica 3/2018, de 5 de diciembre, de Protección de Datos Personales, no podemos facilitarte el correo completo de la persona que tiene asociado su teléfono.

Al intentar validar tu teléfono, verás un mensaje de error similar al siguiente:

#### **GUARDAR CAMBIOS**

Teléfono<sup>\*</sup>

Error. El teléfono indicado está asociado a la cuenta mc\*\*\*\*\*\*\*\*@ma\*\*\*.es.

Es necesario un número de teléfono para hacer reservas y préstamos de libros en La Biblioteca del Patio.

#### **MODIFICAR TELÉFONO**

Para poder utilizar ese teléfono, deberás entrar en la cuenta que se te indica y eliminar el teléfono de dicha cuenta. También puedes solicitar que se elimine el usuario desde esa misma cuenta. De este modo tendrás que volver a indicar a qué boletines deseas suscribirse, si estuvieras suscrito a alguno.

### <span id="page-10-0"></span>¿Podéis darme de alta como usuario?

En cumplimiento de la Ley Orgánica 3/2018, de 5 de diciembre, de Protección de Datos Personales, no podemos desde la Fundación Juan March dar de alta usuarios, puesto que la ley requiere que sea el propio usuario el que valide de forma efectiva la "Política de Privacidad" de la Fundación.

Para realizar el proceso de registro, es necesario acceder a [www.march.es](http://www.march.es/) y luego seleccionar el icono de usuario:

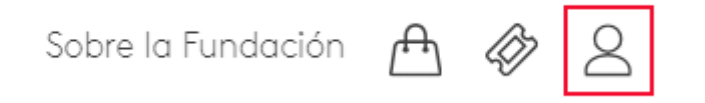

Una vez en la pantalla de inicio de sesión, si no te has registrado anteriormente, deberás seleccionar la opción "regístrese aquí".

# Inicio de sesión

Para acceder debes estar registrado

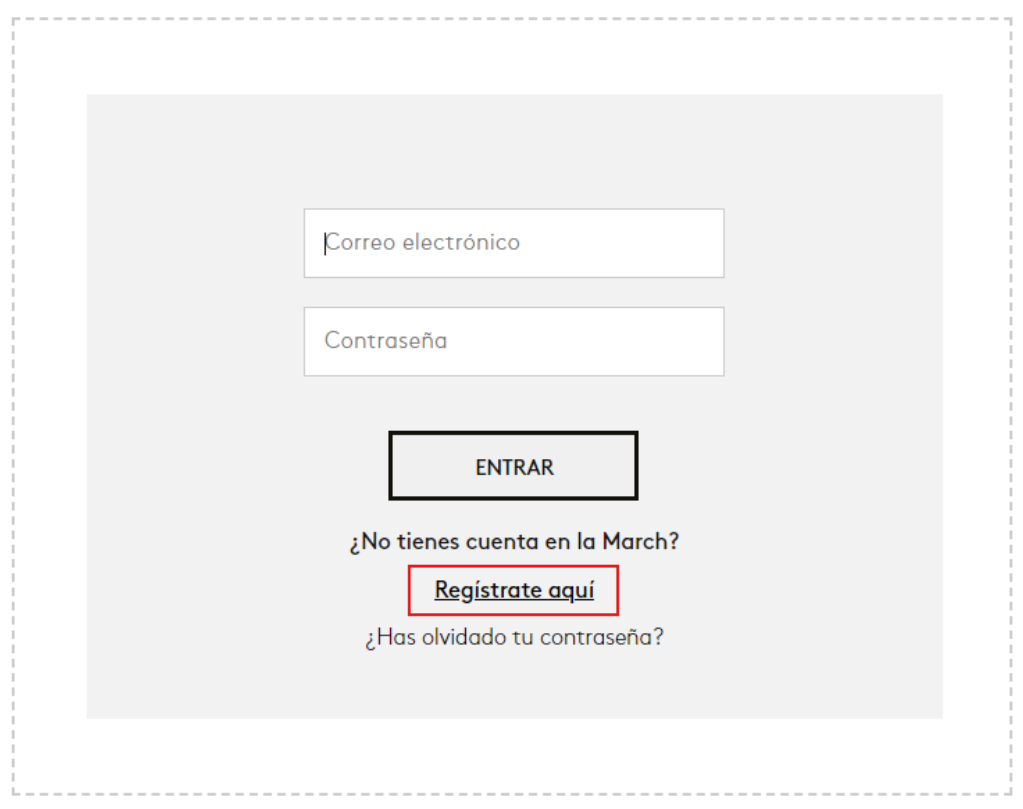

En la pantalla siguiente, rellena los campos marcados como obligatorios y acepta la política de privacidad.

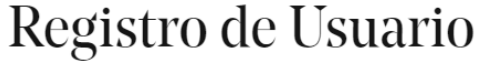

 $\overline{\phantom{a}}$  .  $\overline{\phantom{a}}$ 

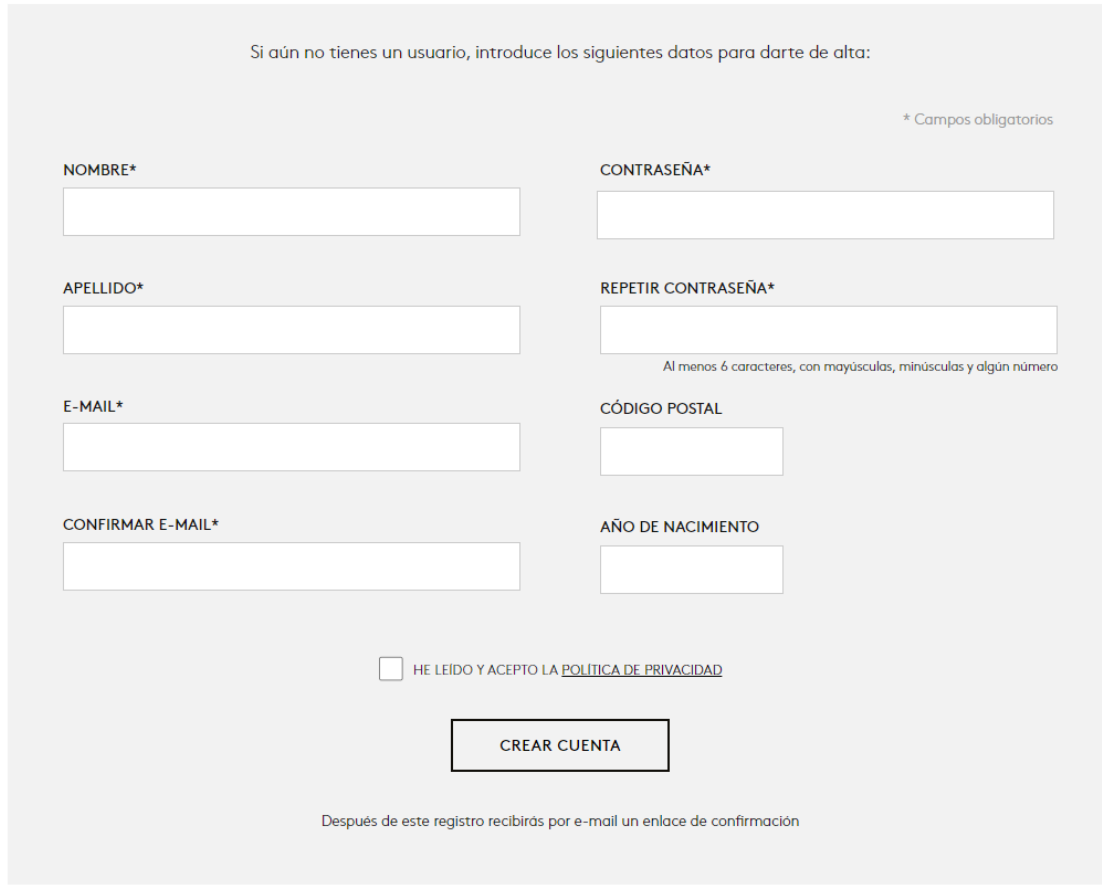

Una vez te haya registrado, recibirás un correo electrónico para confirmar que la dirección de correo que has facilitado es válida.

## <span id="page-12-0"></span>¿Tengo entradas asignadas?

Para consultar las invitaciones que tienes asignadas, debes acceder a la sección Mis [Invitaciones.](https://www.march.es/invitaciones/mis_invitaciones.aspx)

## Área de usuario

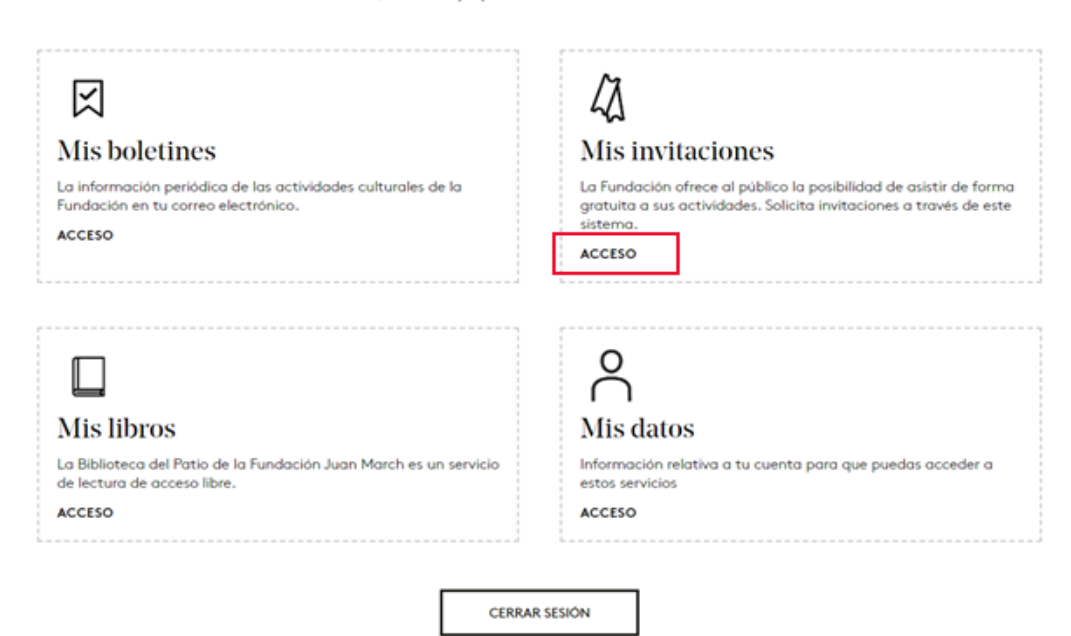

Hola MANUEL, desde aquí puedes acceder a todos nuestros servicios

Podrás consultar la información de las invitaciones que tienes asignadas. Cada uno de los actos tendrá un aspecto similar al siguiente:

# Tus invitaciones

Te hemos enviado las invitaciones por correo electrónico. También puedes descargarlas er esta página. Enseña la invitación, impresa o en tu móvil, al personal de la Fundación

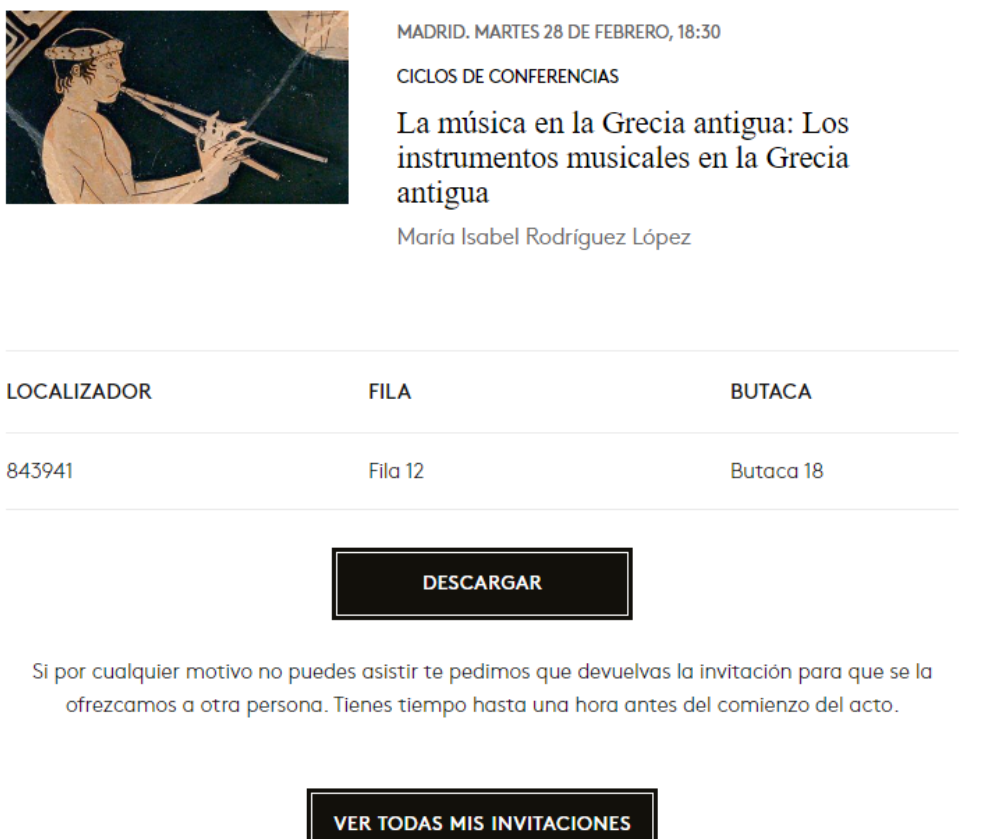

Desde podrás confirmar en qué actos tienes invitaciones asignadas, así como descargar e imprimirlas.

## <span id="page-14-0"></span>¿Cómo puedo devolver las invitaciones?

Para devolver las invitaciones, debes acceder al apartado de [Mis Invitaciones,](https://www.march.es/invitaciones/mis_invitaciones.aspx) que te presentará la información de las invitaciones que tiene asignadas. Cada uno de los actos tendrá un aspecto similar al siguiente:

# Mis invitaciones

Si no puedes asistir, te pedimos que devuelvas tus invitaciones cuanto antes para poder ofrecerlas a otros invitados. Hay tiempo hasta una hora antes para no incurrir en penalizaciones

**INVITACIONES CONCEDIDAS** 

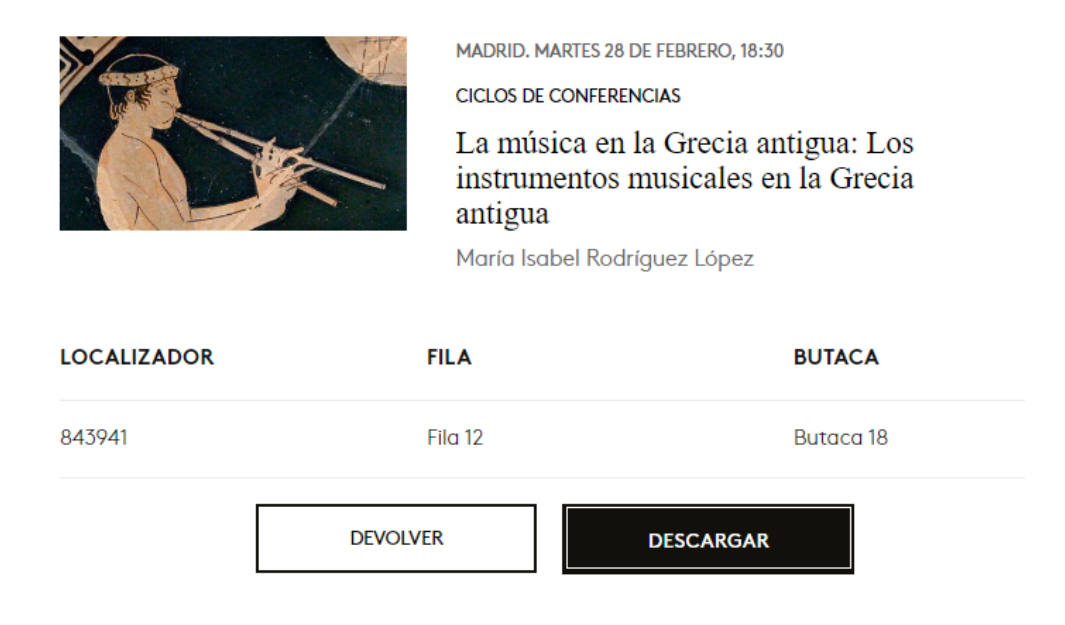

Selecciona 'Devolver' y activarás una ventana emergente como la siguiente:

Estás a punto de devolver la invitación para

×

MADRID. MARTES 28 DE FEBRERO, 18:30

La música en la Grecia antigua: Los instrumentos musicales en la Grecia antigua

¿Quieres devolver la invitación?

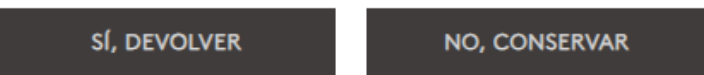

#### FUNDACIÓN JUAN MARCH

Si tienes más de una invitación, podrás elegir entre devolver una, devolver las dos o no devolver ninguna. Una vez hayas devuelto una o dos invitaciones, recibirás un correo electrónico indicándote que se han devuelto correctamente. Esas invitaciones serán asignadas automáticamente a la siguiente persona en la lista de espera, por lo que no podrás recuperarlas.

<span id="page-15-0"></span>Las invitaciones **se pueden cancelar hasta 1 hora antes** de la celebración del acto sin penalización ya que podrán asignarse a personas que han solicitado invitación y que se encuentran en lista de espera. La penalización reduce la posibilidad de resultar agraciado con la adjudicación de futuras entradas.

## He cancelado la invitación por error. ¿Puedo recuperarla?

Lamentamos decirte que el sistema de gestión de reservas es automático, y una vez que se rechaza una butaca, ésta pasa a sortearse entre la gente que la solicitó inicialmente, para permitir que otra persona pueda acceder.

Como le comentamos, es un sistema automático y no tenemos posibilidades de deshacer una cancelación por parte de un usuario.

## <span id="page-17-0"></span>¿Por qué me sale una pantalla con el mensaje "Acceso denegado"?

Si le aparece un mensaje de error como el siguiente, es posible que esté navegando por Internet a través de una VPN (red privada virtual). El uso de las VPN cifran el origen y el destino, y navegan bajo una IP propia.

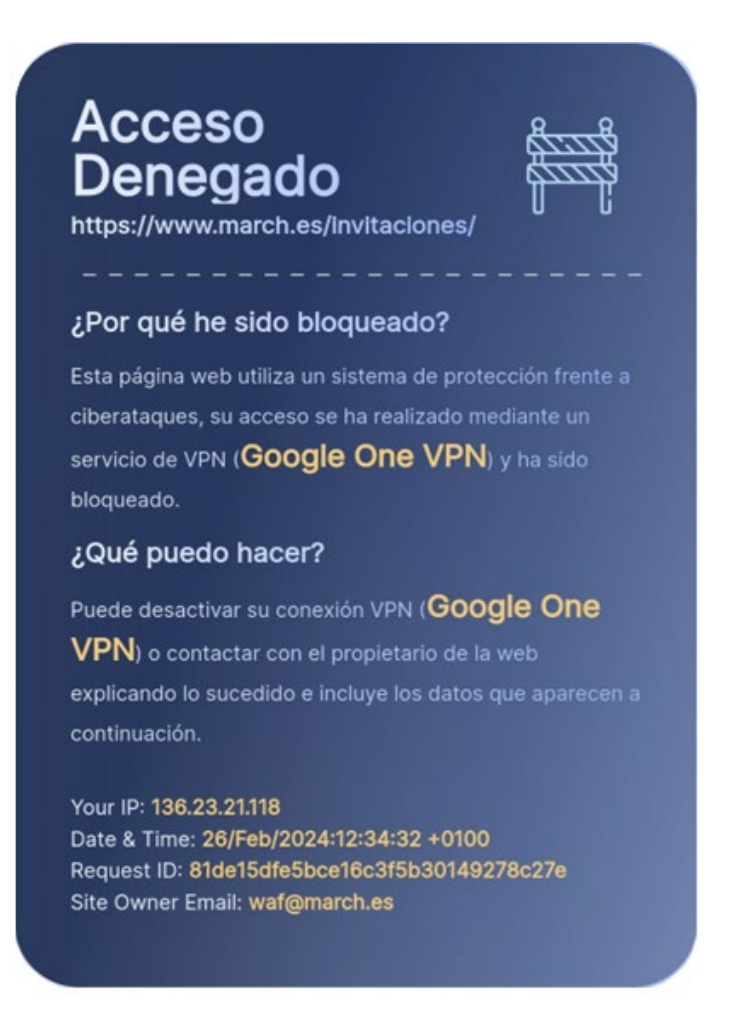

<span id="page-17-1"></span>Por motivos de seguridad, la página Web de la Fundación Juan March bloquea los accesos a través de VPN. Para poder navegar sin problemas, sería necesario desactivar la VPN.

## ¿Puedo cambiar mis preferencias de recepción de información vía SMS?

No es posible cambiar las preferencias de envío de un acto en concreto, pero solo se aplican para ese acto. Las comunicaciones del sistema se realizan siempre por correo electrónico (revise la carpeta Spam para asegurarse de que le llegan los correos) y, opcionalmente, por teléfono móvil. Esta configuración debe ser validada en cada uno de los actos, así puede elegir si quiere recibir la información por SMS en cada una de las solicitudes que realice. En cualquier caso, siempre las recibirá por correo electrónico.